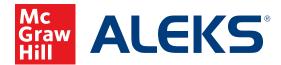

## ADDING RESOURCES IN ALEKS

You can easily add your own resources (documents, notes, and video links) in *ALEKS*. These resources will be available to the student at the point of use when working in *ALEKS*.

- 1. From the Class Tab, click on **Class Tools** just above the dashboard.
- 2. Select Resources in the Class Tools panel.

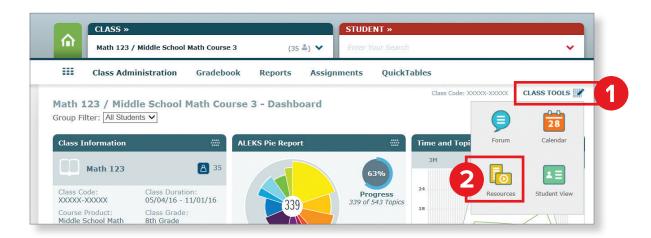

3. Agree to ALEKS Class Resources Agreement, then click Add Resource.

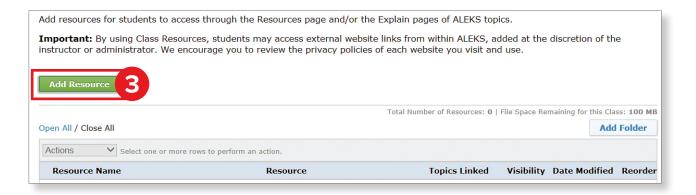

- 4. Fill out the resource information. You can upload a file, add a web link, or simply type a note.
- **5.** The resource can be added to a folder in the Resources table for general access and can also be linked directly to the topic to which it applies\*.

| nter a Resource Name                                                 | Multiplying Fractions - Math Antics                                                                               |
|----------------------------------------------------------------------|----------------------------------------------------------------------------------------------------|
| hoose a Resource Type                                                |                                                                                                    |
| O File: 1                                                            | Browse                                                                                                    |
| Iink (URL):                                                          | https://www.youtube.com/watch?v=qmfXyR7Z6Lk I I Tag this resource as a video ()                                   |
| ○ Note:                                                              | $\Diamond$                                                                                                    |
|                                                                      | 250 characters max                                                                                                |
|                                                                      | rce on each student's <b>Resources</b> page when student is in Learning Mode. The resource will be accessible and |
| organized in the order                                               | specified by the instructor.                                                                                      |
| organized in the order<br>ink Resource to Topic<br>Ink this resource | specified by the instructor.                                                                                      |

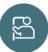

\*When resources are linked to a topic, students can click this icon within Learning Mode to access these resources.

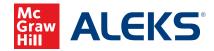